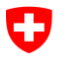

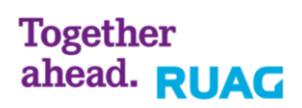

# **NetPrintG4**

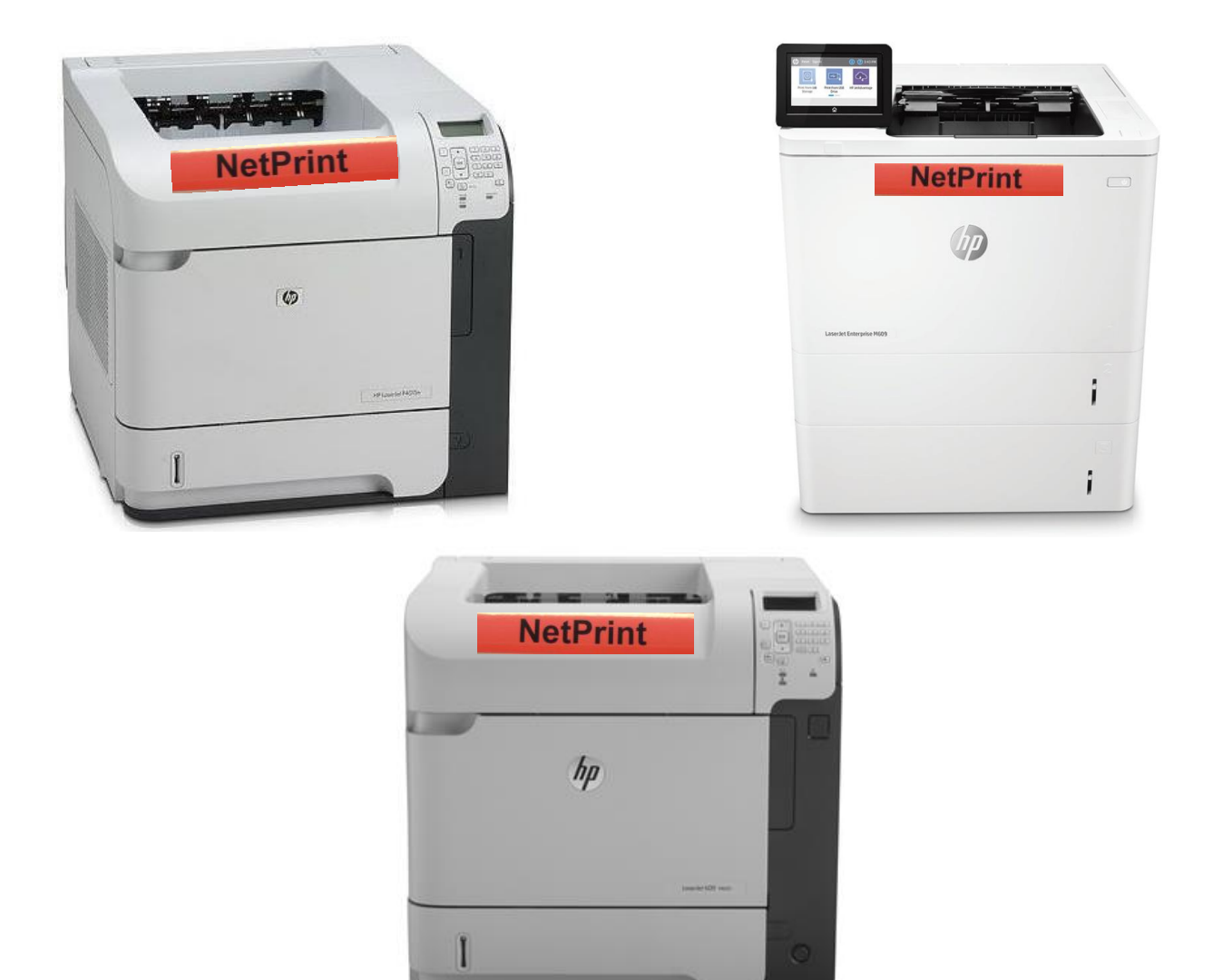

# **Kurzanleitung NetPrintG4 im E-Learning**

Version:

Datum: 01. November 2018<br>Version: 6.0

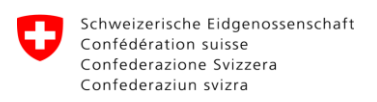

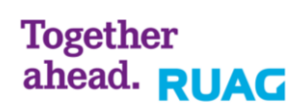

# **Inhaltsverzeichnis / Table des matières**

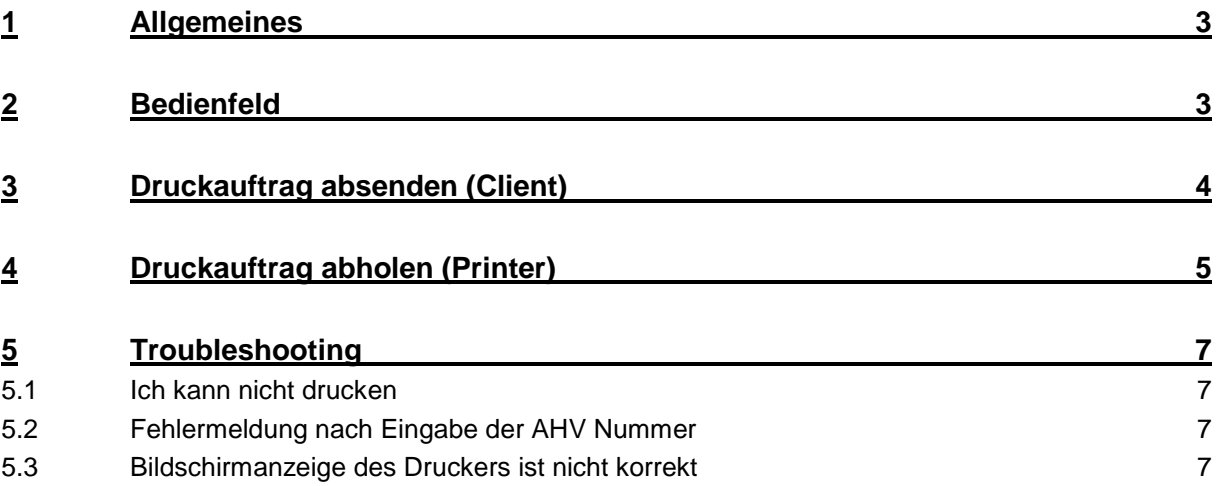

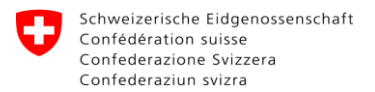

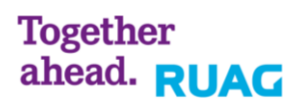

# <span id="page-2-0"></span>**1 Allgemeines**

Im E-Learning System betreiben wir eine Druckerlösung welche es dem Benutzer ermöglicht standortunabhängig von sämtlichen Clients auf dafür vorgesehene Drucker zu drucken.

# <span id="page-2-1"></span>**2 Bedienfeld**

#### **HP Laserjet P4015n**

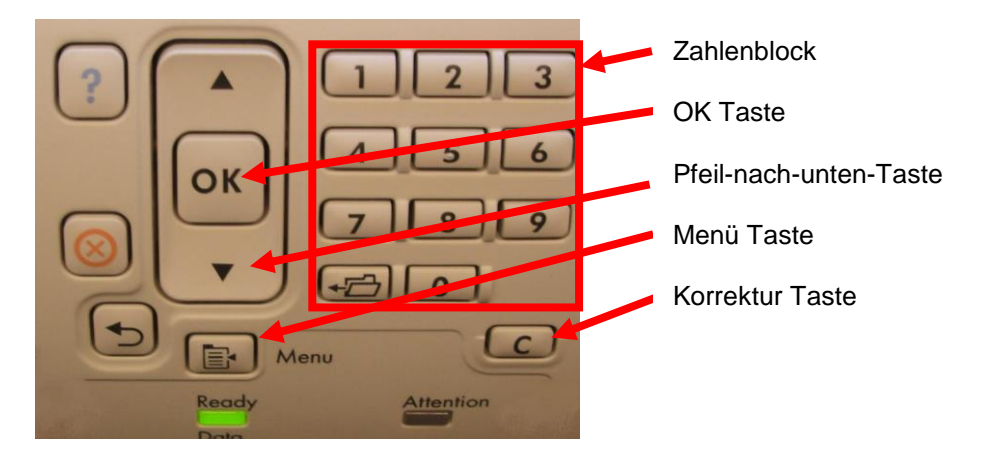

#### **HP Laserjet 600 m603**

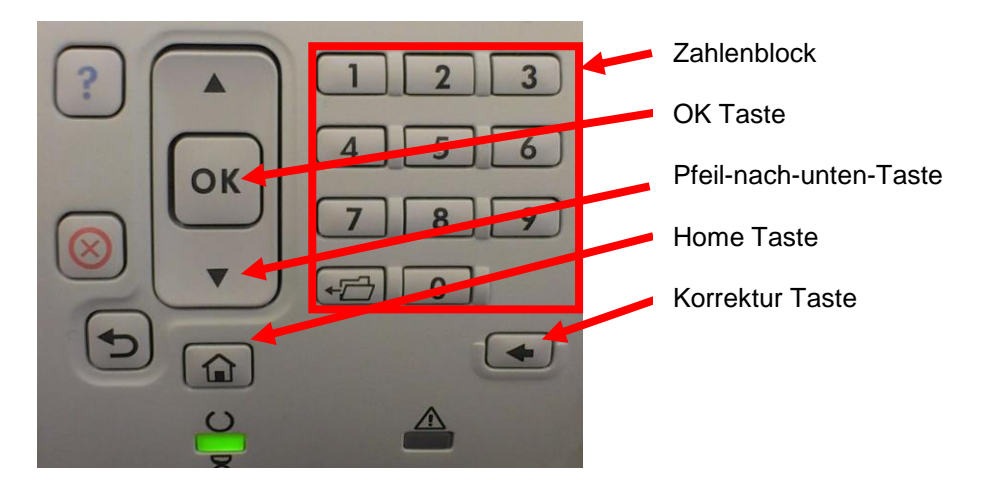

#### **HP Laserjet Enterprise M609**

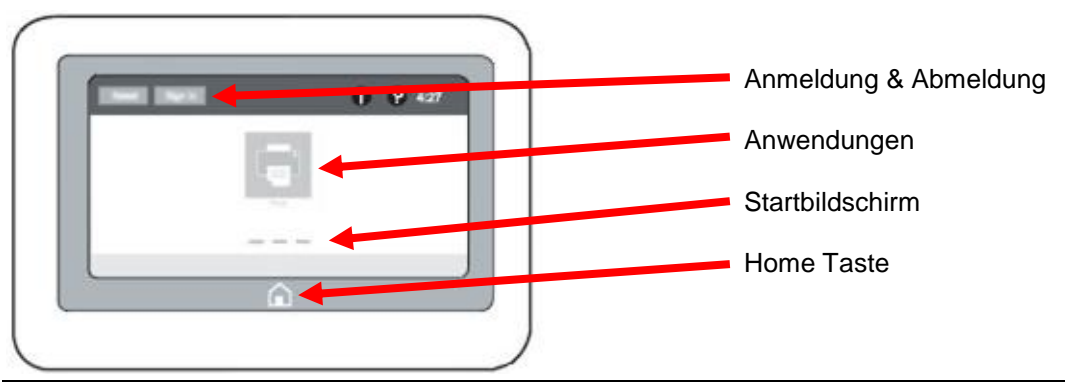

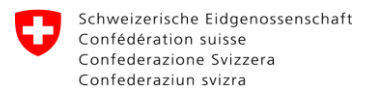

# <span id="page-3-0"></span>**3 Druckauftrag absenden (Client)**

Beim Druckmenü müssen Sie den "NetPrintG4" Drucker auswählen.

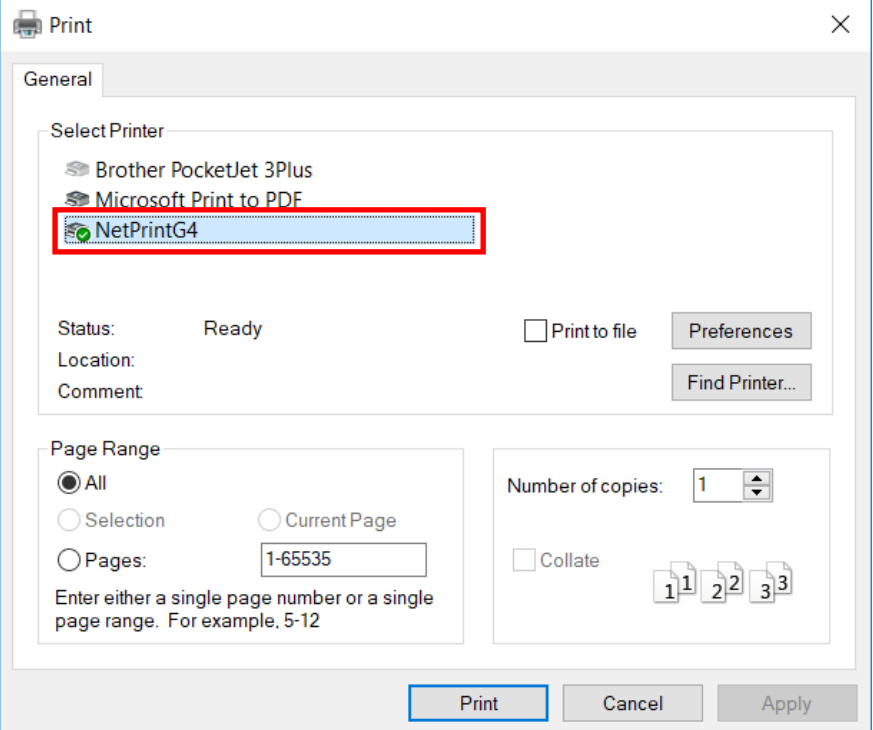

Nach dem Absenden des Druckauftrages erscheint ein Identifikationsfenster.

Wählen Sie unter "Login type" die Option "ID code" aus. Geben Sie anschliessend Ihre AHV Nummer ohne die Punkttrennung der einzelnen Blöcke an. Klicken Sie auf "OK".

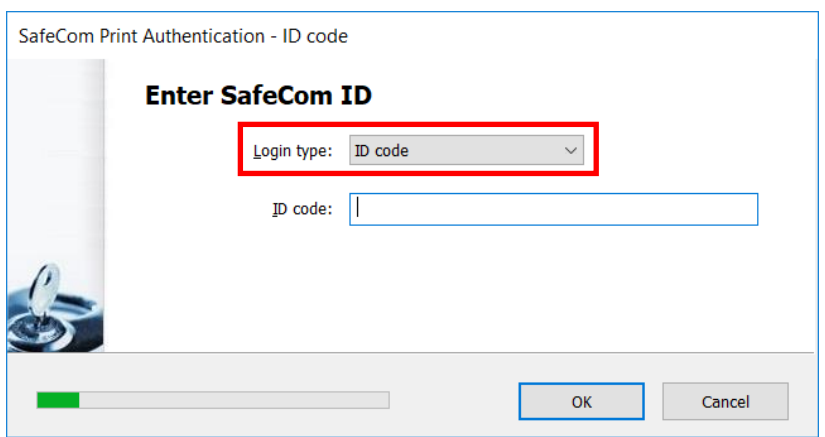

Ihr Druckauftrag wurde nun auf dem NetPrint Server abgesetzt.

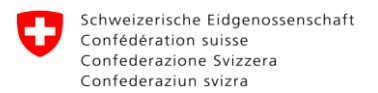

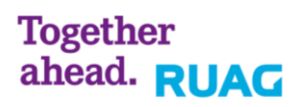

# <span id="page-4-0"></span>**4 Druckauftrag abholen (Printer)**

Begeben Sie sich zu einem NetPrint Drucker.

Sie finden die Anzeige des Druckers wie folgt vor. Sie finden die Anzeige des Druckers wie folgt vor.

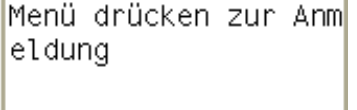

Drücken Sie auf die Menü-Taste. Folgende Anzeige erscheint.

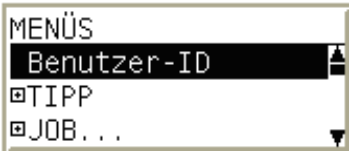

Klicken Sie auf OK um die Benutzer-ID einzugeben. Geben Sie anschliessend Ihre Benutzererkennung ein (AHV Nummer ohne die Punktetrennung). Drücken Sie anschliessend auf die Pfeil-nach-unten-Taste um ein Enter Symbol zu bekommen. Mit Ok senden Sie Ihre Benutzererkennung ab.

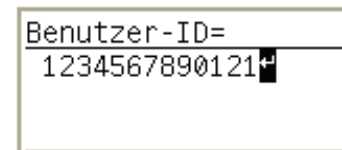

Anschliessend werden alle Ihre offenen Druckaufträge gedruckt. Sie werden nach 10 Sekunden Inaktivitätszeit automatisch vom System ausgeloggt.

#### **HP Laserjet P4015n HP Laserjet 600 m603**

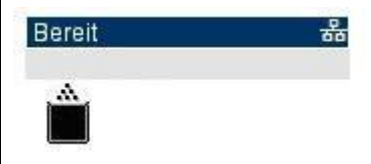

Drücken Sie auf die Home-Taste. Folgende Anzeige erscheint.

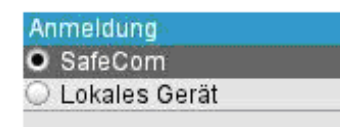

Klicken Sie auf OK um die Benutzer-ID einzugeben. Geben Sie anschliessend Ihre Benutzererkennung ein (AHV Nummer ohne die Punktetrennung). Nach jedem Zeichen muss die Ok Taste gedrückt werden. Drücken Sie zweimal auf Ok, um Ihre Benutzererkennung abzusenden.

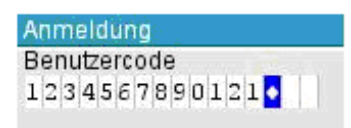

Anschliessend werden alle Ihre offenen Druckaufträge gedruckt. Sie werden nach 10 Sekunden Inaktivitätszeit automatisch vom System ausgeloggt.

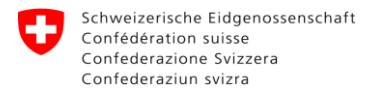

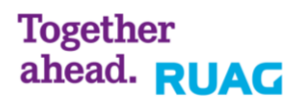

#### **HP Laserjet Enterprise M609**

Sie finden die Anzeige des Druckers wie folgt vor.

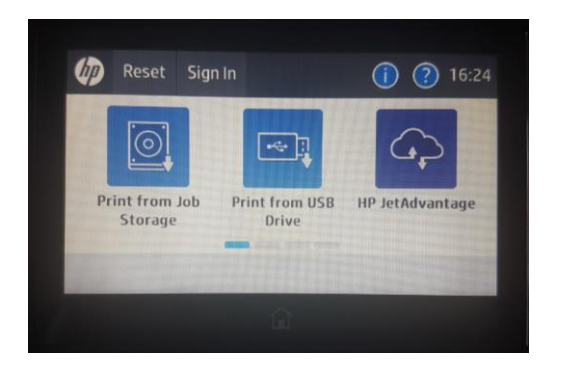

Wischen Sie mit dem Finger von rechts nach links bis "Pull Print" erscheint

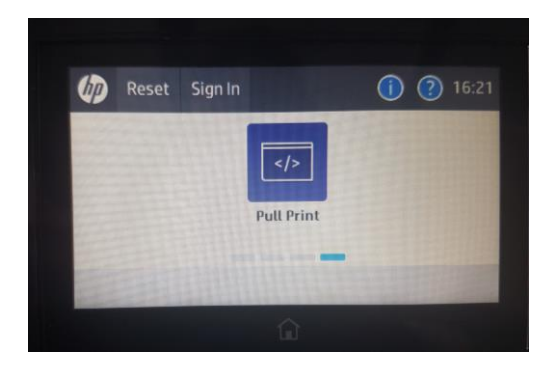

Drücken Sie auf "Pull Print" um die Benutzer ID einzugeben. Stellen Sie sicher, dass SafeCom ausgewählt ist. Tippen Sie anschliessend in das leere Feld und geben Sie Ihre Benutzererkennung mittels Displaytastatur ein (AHV Nummer ohne die Punktetrennung). Nach der Eingabe drücken Sie die Taste mit dem Gutzeichen um Ihre Benutzererkennung zu senden.

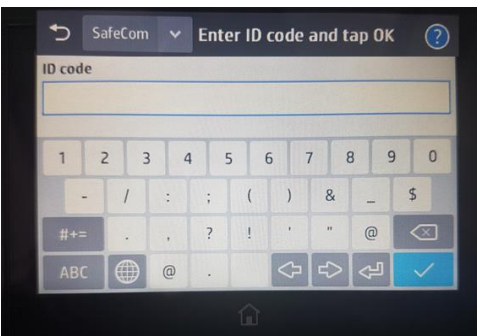

Anschliessend werden alle Ihre offenen Druckaufträge gedruckt. Sie werden nach 10 Sekunden Inaktivitätszeit automatisch vom System ausgeloggt.

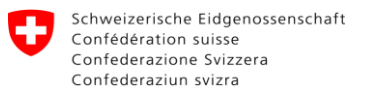

# <span id="page-6-0"></span>**5 Troubleshooting**

### <span id="page-6-1"></span>**5.1 Ich kann nicht drucken**

- 1. Stellen Sie sicher, dass Sie auf einem E-Learning Client (EL-NB oder EL-WS) arbeiten.
- 2. Stellen Sie sicher, dass Sie mit dem E-Learning Netz, über Netzwerkkabel oder Wireless verbunden sind.

Bei der Wireless-Verbindung ist zu beachten, dass Sie sich mittels "Connect to Internet" (Verknüpfung auf Ihrem Desktop) authentifiziert haben müssen.

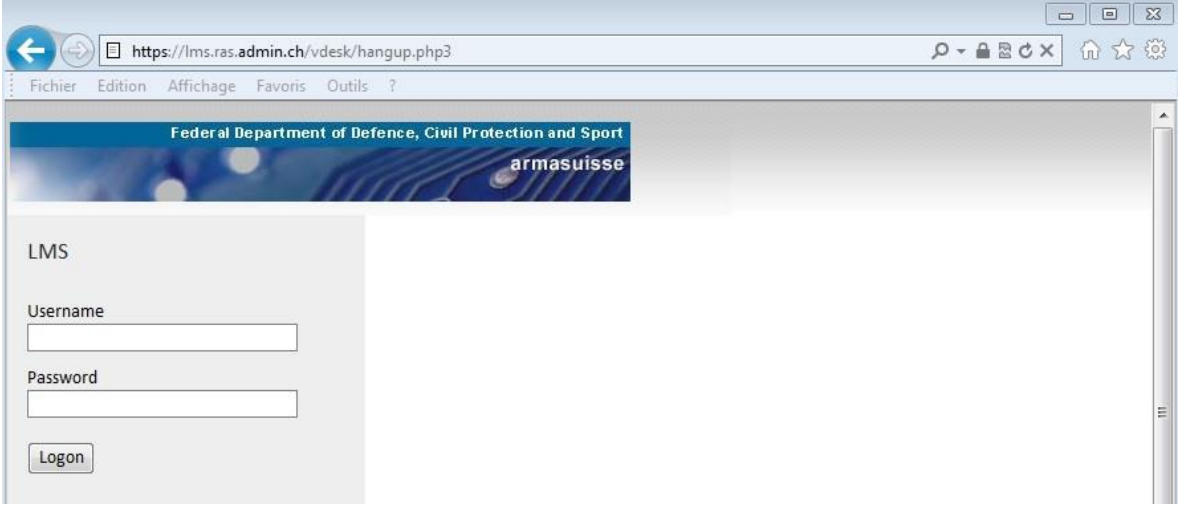

## <span id="page-6-2"></span>**5.2 Fehlermeldung nach Eingabe der AHV Nummer**

Nach der Eingabe der AHV Nummer erscheint folgende Meldung:

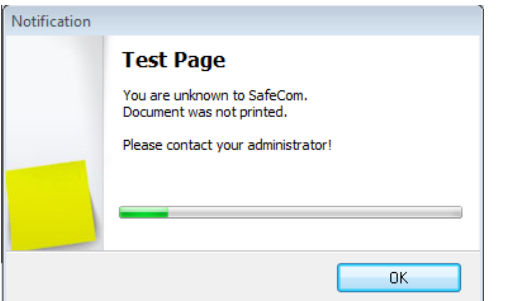

Hierfür gibt es diverse Ursachen:

- Falls Sie Ihren Account weniger als 24 Stunden besitzen, ist dieser im NetPrint System noch nicht verfügbar.
- Möglicherweise besitzen Sie keinen LMS Account oder haben diesen falsch eingegeben.

Melden Sie auf dem Dienstweg dem E-Learning Support, dass Sie keinen NetPrint Drucker-Account besitzen.

### <span id="page-6-3"></span>**5.3 Bildschirmanzeige des Druckers ist nicht korrekt**

1. Starten Sie den Drucker neu.

Falls dies nicht den gewünschten Effekt hat, melden sie dies auf dem Dienstweg dem E-Learning Support.